# Mode d'emploi

### Comment mettre à jour les disponibilités de votre location ?

1- Cliquez sur<http://sit-lsdo.ayaline.com/?ouvdispoauto=1> La fenêtre ci-dessous s'affiche :

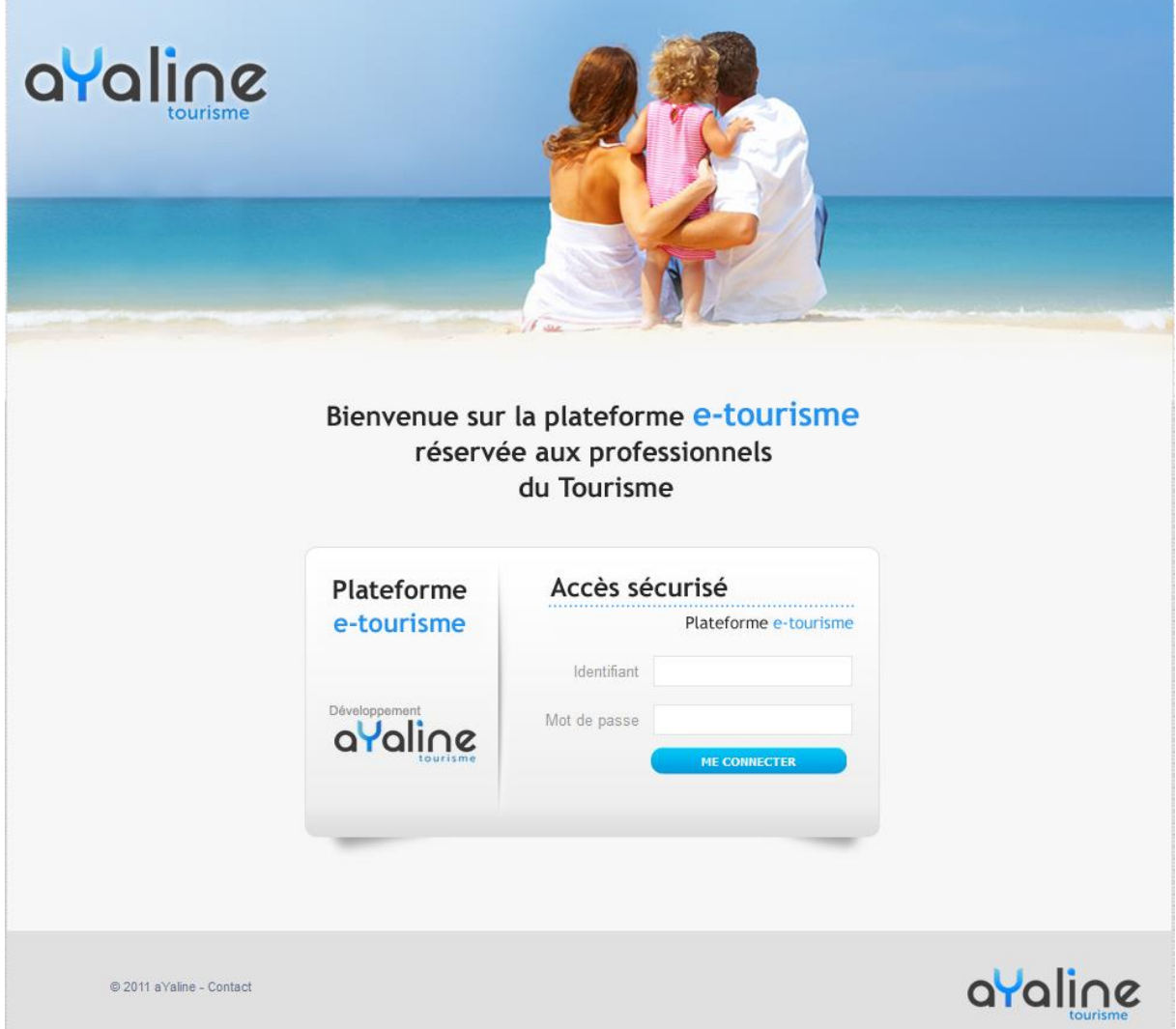

- 2- Saisissez **votre identifiant** et **votre mot de passe**, notés dans votre mail.
- 3- Cliquez sur **Me Connecter**

## Vous avez une seule location :

4- **Le calendrier s'affiche automatiquement**, dans l'onglet Disponibilités: (**en vert = dispo** et **en rouge = loué**)

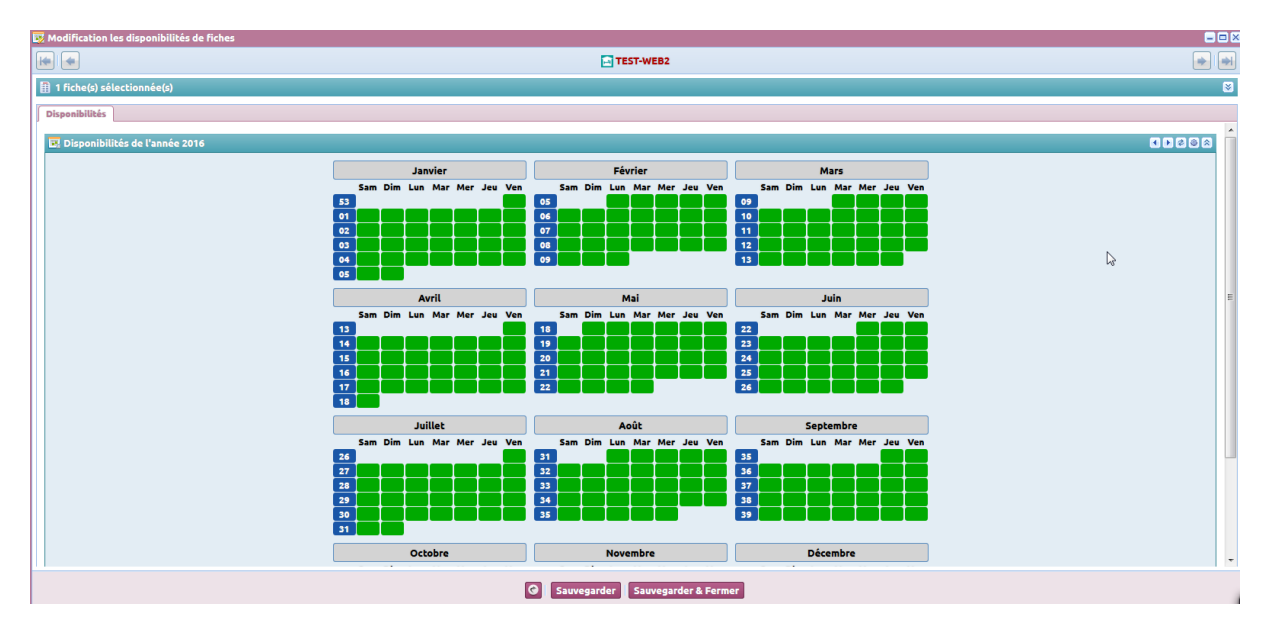

Vous bloquez les dates jour par jour, en cliquant dessus.

#### **Pour une semaine réservée du samedi au samedi, vous bloquerez du samedi au vendredi.**

>> Attention !! à ne pas cocher le 2<sup>ème</sup> samedi, car la semaine à suivre ne sera alors pas disponible.

## **Onglet : Disponibilités**

**Exemple** d'une semaine louée du Samedi 3 au Samedi 9 février :

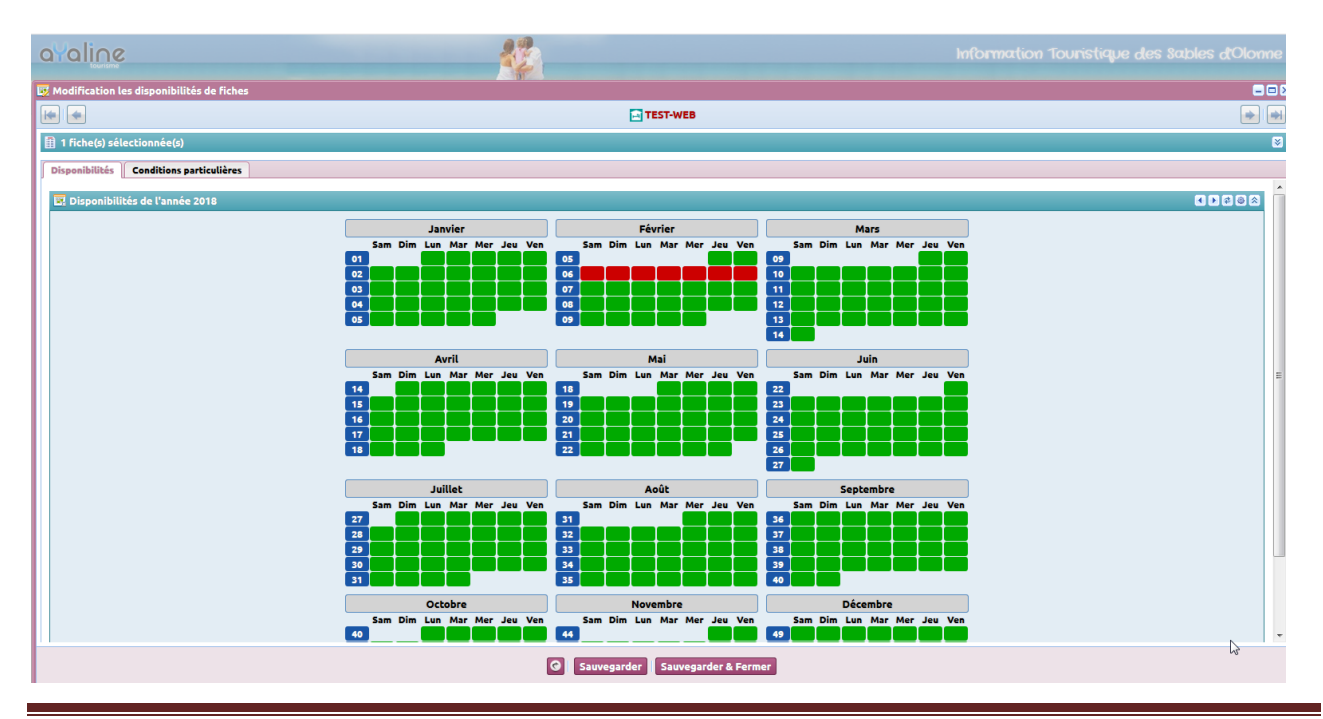

**Destination Les Sables d'Olonne** - Votre contact : Céline [dispos@otls.fr](mailto:dispos@otls.fr)

## **Onglet : Conditions particulières**

Onglet facultatif à utiliser uniquement pour noter en quelques lignes vos conditions de réservation. Sur cet onglet , ne pas saisir le descriptif de votre location, merci de nous le transmettre directement par mail à **[hebergements@otls.fr](file://///Splfich/spl/Accueil/2_Gestion%20de%20l)**

#### **Exemple :**

Arrivée prévue entre 15h et 21h. Merci de nous contacter pour nous préciser votre heure d'arrivée au 06 12 13 14. Départ prévue entre 8h et 10h le matin.

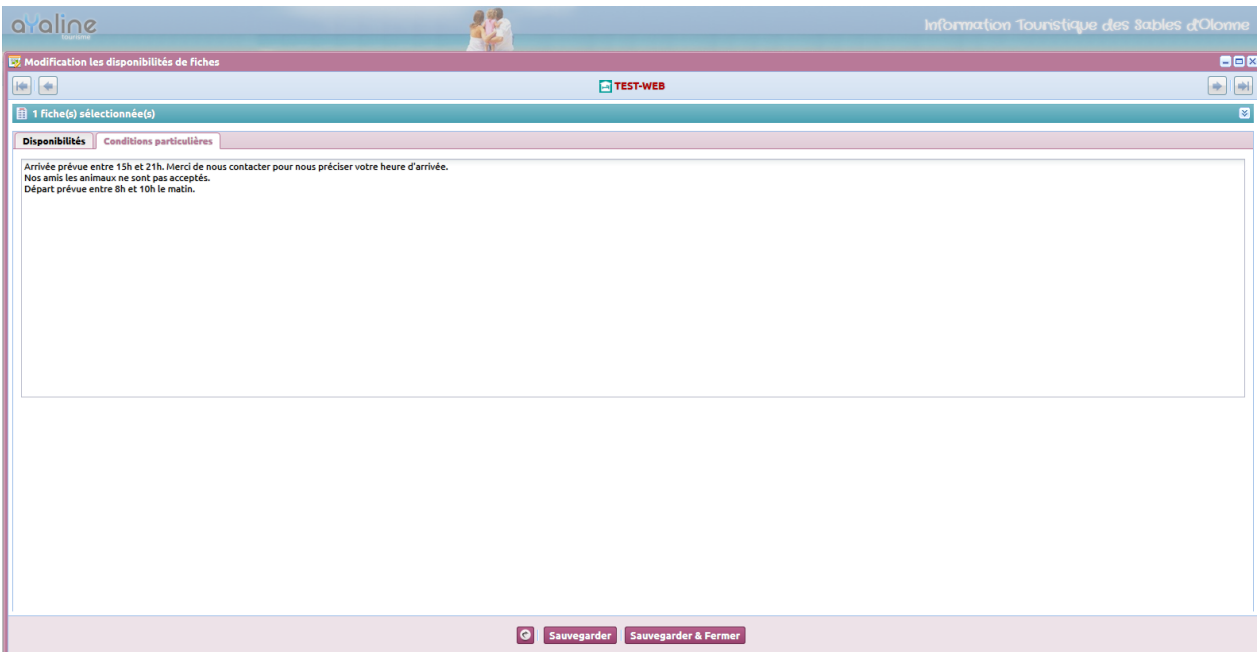

5- Puis cliquez sur le bouton sauvegarder & Fermer

Un message s'affiche :

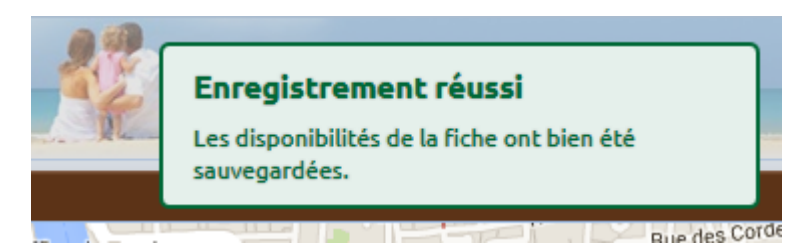

Vous pouvez ensuite vous déconnecter en fermant la fenêtre en cours **et cliquez ensuite sur le bouton** 

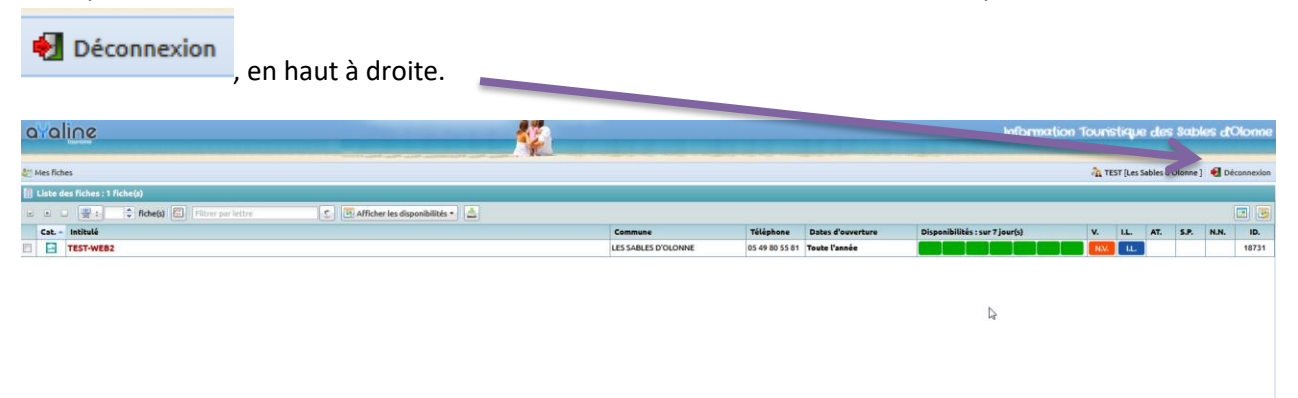

#### **A noter :**

La mise à jour des disponibilités de votre annonce, sera effective sous 24 heures, sur le site web de la destination des Sables d'Olonne [https://www.lessablesdolonne-tourisme.com/Sejourner/Locations-de](https://www.lessablesdolonne-tourisme.com/Sejourner/Locations-de-vacances)[vacances](https://www.lessablesdolonne-tourisme.com/Sejourner/Locations-de-vacances)

## **Vous avez la gestion de plusieurs locations :**

La page avec la liste de vos annonces s'affichent.

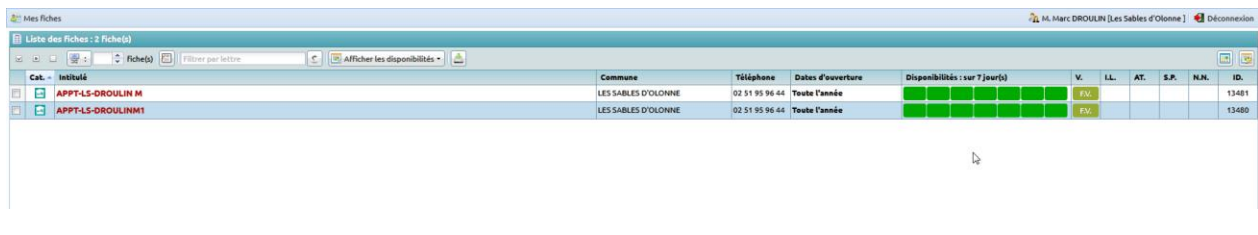

#### 1- Cliquez sur **l'intitulé de l'une de vos annonces**

La fiche de votre location apparait :

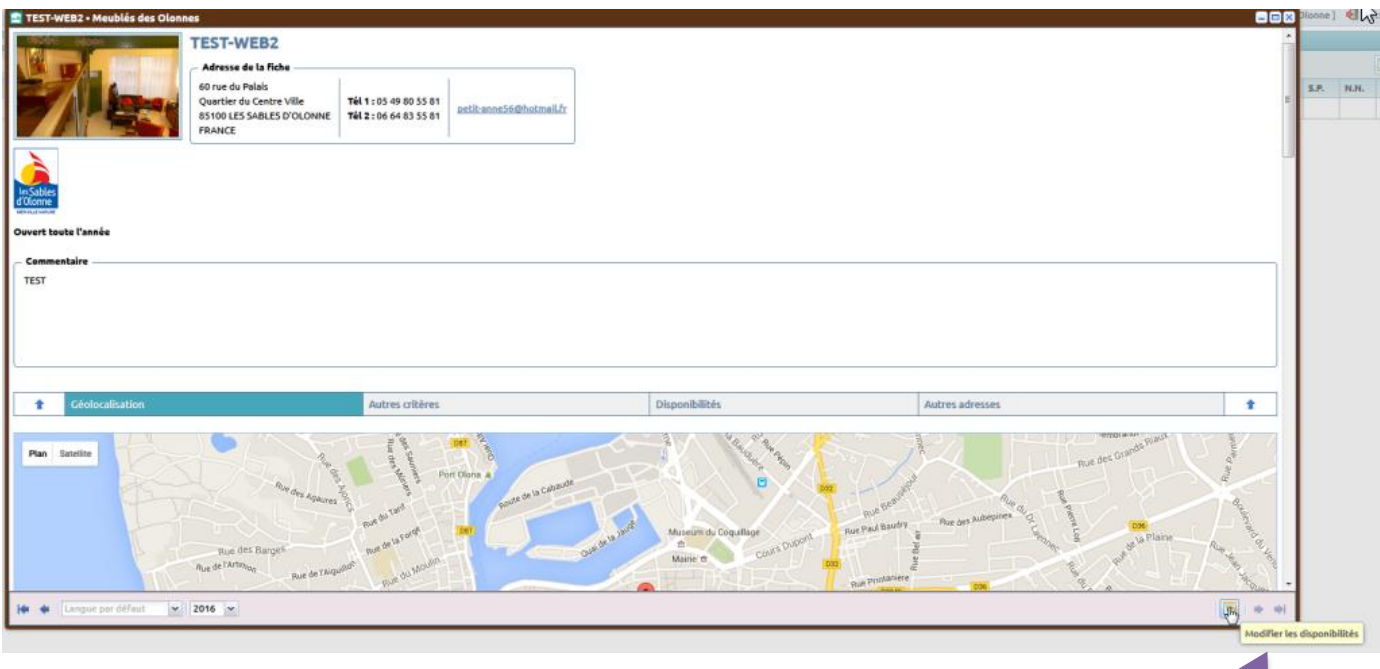

2- Cliquez sur **le bouton (modifier les disponibilités)** en bas et à droite de la fenêtre.

Le calendrier s'affiche : (**en vert = dispo** et **en rouge = loué**)

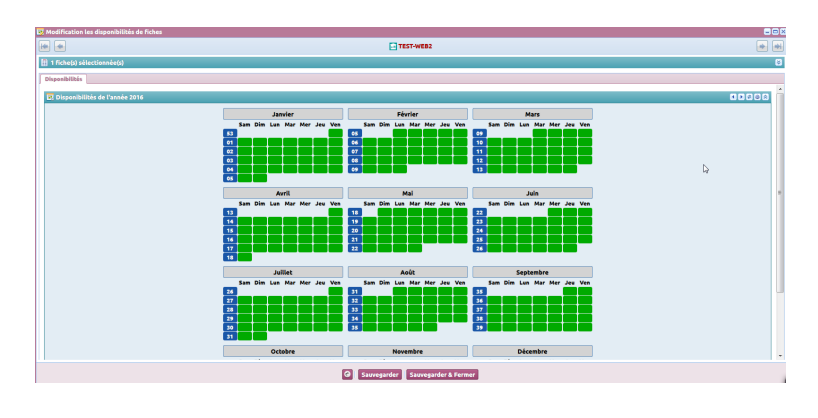

**Destination Les Sables d'Olonne** - Votre contact : Céline [dispos@otls.fr](mailto:dispos@otls.fr)

## **Onglet : Disponibilités**

Vous bloquez les dates jour par jour, en cliquant dessus.

#### **Pour une semaine réservée du samedi au samedi, vous bloquerez du samedi au vendredi.**

>> Attention à ne pas cocher le 2<sup>ème</sup> samedi, car la semaine à suivre ne sera alors pas disponible !

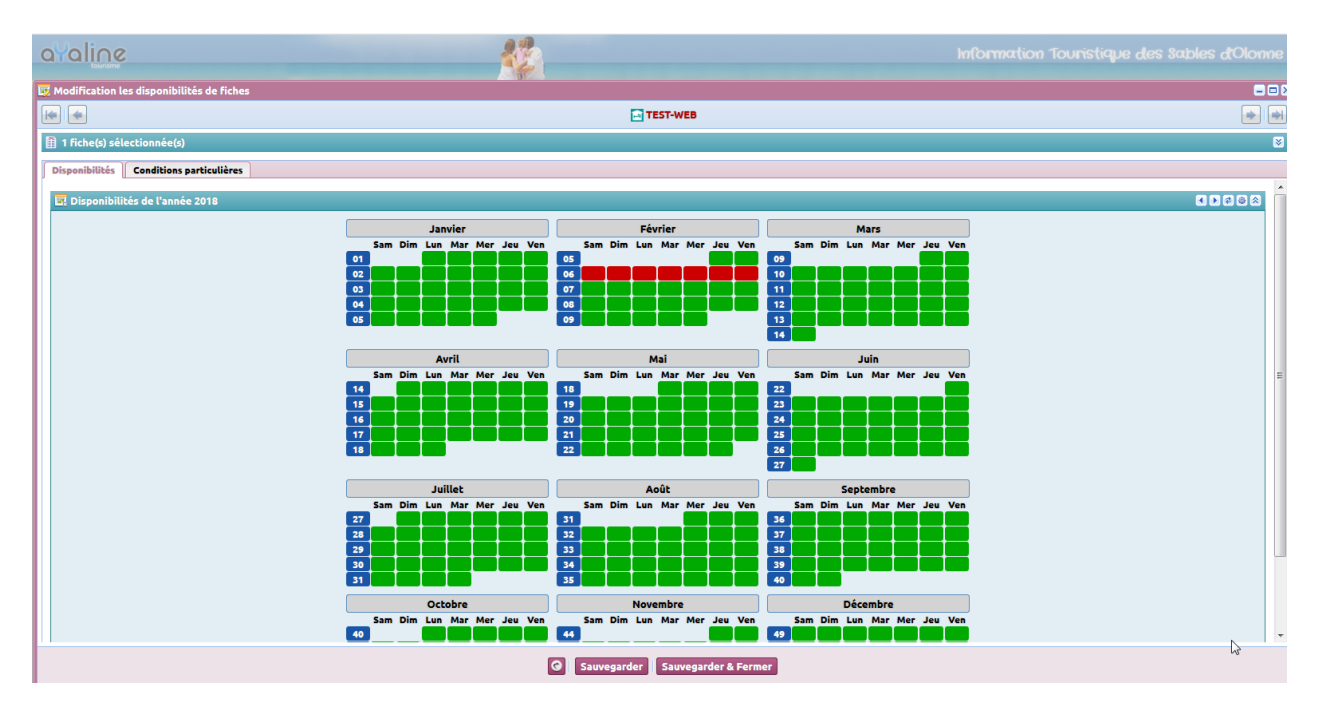

## **Onglet : Conditions particulières**

Onglet facultatif à utiliser uniquement pour noter en quelques lignes vos conditions de réservation. Sur cet onglet, ne pas saisir le descriptif de votre location, merci de nous le transmettre directement par mail à **hebergements@otls.fr**

#### **Exemple :**

Arrivée prévue entre 15h et 21h. Merci de nous contacter pour nous préciser votre heure d'arrivée au 06 12 13 14. Départ prévue entre 8h et 10h le matin.

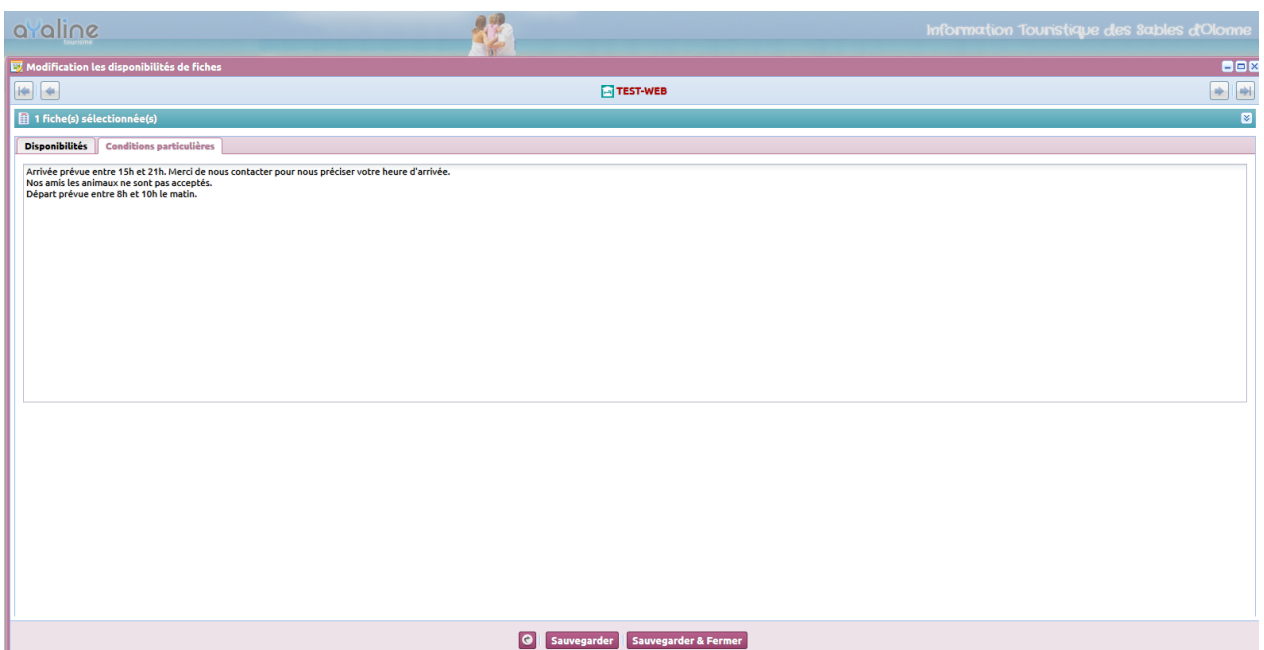

#### Un message s'affiche :

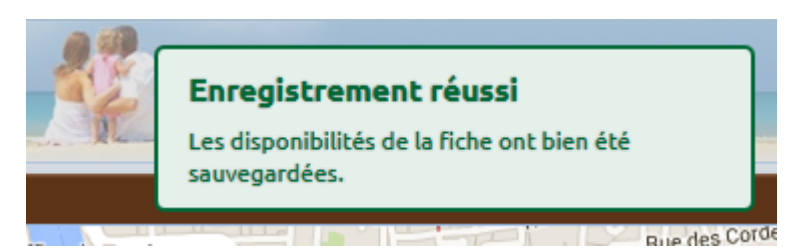

#### **Vous pouvez ensuite cliquer sur l'autre annonce et effectuer la même procédure.**

Après toutes les mises à jour effectuées, vous pouvez ensuite vous déconnecter en fermant la fenêtre en cours<sup>X</sup>

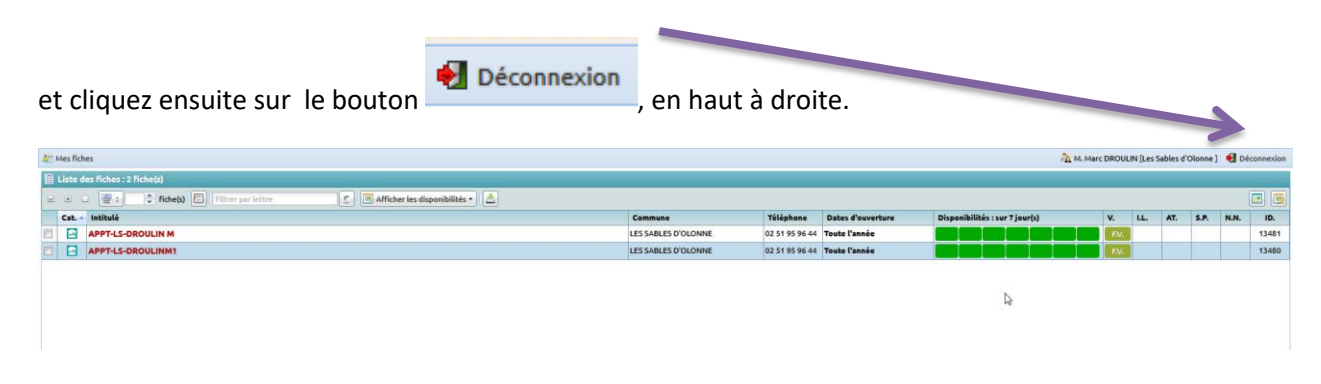

#### **A noter :**

La mise à jour des disponibilités de vos annonces, sera effective sous 24 heures, sur le site web de la destination des Sables d'Olonne [https://www.lessablesdolonne-tourisme.com/Sejourner/Locations-de](https://www.lessablesdolonne-tourisme.com/Sejourner/Locations-de-vacances)[vacances](https://www.lessablesdolonne-tourisme.com/Sejourner/Locations-de-vacances)

Destination Les Sables d'Olonne - Votre contact : Céline [dispos@otls.fr](mailto:dispos@otls.fr)